# Connecting to eduroam

MacOS

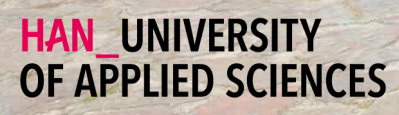

## Getting Started

Connecting your MacOS device with eduroam

#### Welcome

In this manual you will find instructions for connecting your MacOS device to the wireless network of the Hogeschool van Arnhem and Nijmegen. The name of the wireless network is eduroam.

#### Requirements

To be able to connect to eduroam, you need the following:

- 星 An MacOS device.
- Employees: Your HAN e-mail address.
	- Example: firstname.lastname@han.nl
- Students: Your HAN student e-mail address.
	- Example: initials.surname@student.han.nl
- The password of your HANaccount.  $\mathbb{Q}$

#### MacOS Version

The information in this manual applies to MacOS 10.12 Sierra (2016) and higher.

#### Connecting to eduroam - procedure

- **1** At the top right of the menubar: Click on the Wi-Fi icon.
- **2** Select the network eduroam.
- **3** Enter in the box User Name your HAN e-mail address and in the box Password enter your HAN password.
- **4** In the Verify Certificate dialog box: Click on the Continue button.
- **5** In the subsequent notification, you confirm the registration by clicking the Up-date settings button.
- **6** will automatically connect **to eduroam.** You are now connected to eduroam. From now on, your device
- It is your own responsibility to keep the software and anti-virus program on your device up-to-date.
- With eduroam you have access to the internet at other Educational 釂 institutions For a list of organizations that support eduroam, visit www.eduroam.nl.
- The HAN is not responsible for any damage to/or malfunctioning of your device.

Colofon

Connecting to eduroam | MacOS

### HAN University of Applied Sciences

#### Version 4.0 Rev. 2

© 2022 All rights reserved.

Curated by Jean-Pierre Habets Updated on July 27, 2022 by Murat Sabudak

This manual is subject to changes and might contain translation errors. The information in this manual is subject to change and change updated as needed. No rights can be derived.

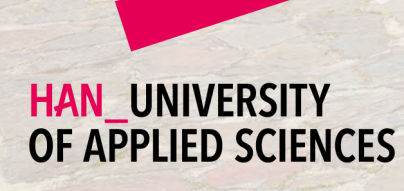